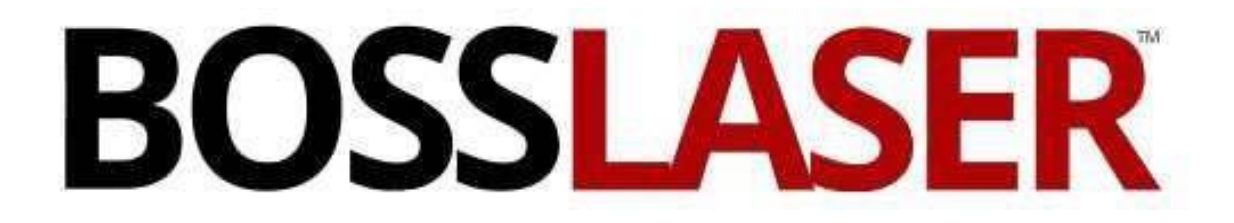

## Installation of LightBurn for HP Machines

608 Trestle Point Sanford, FL32771 Toll-Free: (888) 652-1555 Local: (407) 878-0880 Fax: (407) 878-0837 [WWW.BOSSLASER.COM](http://www.bosslaser.com/)

## **Windows Installation**

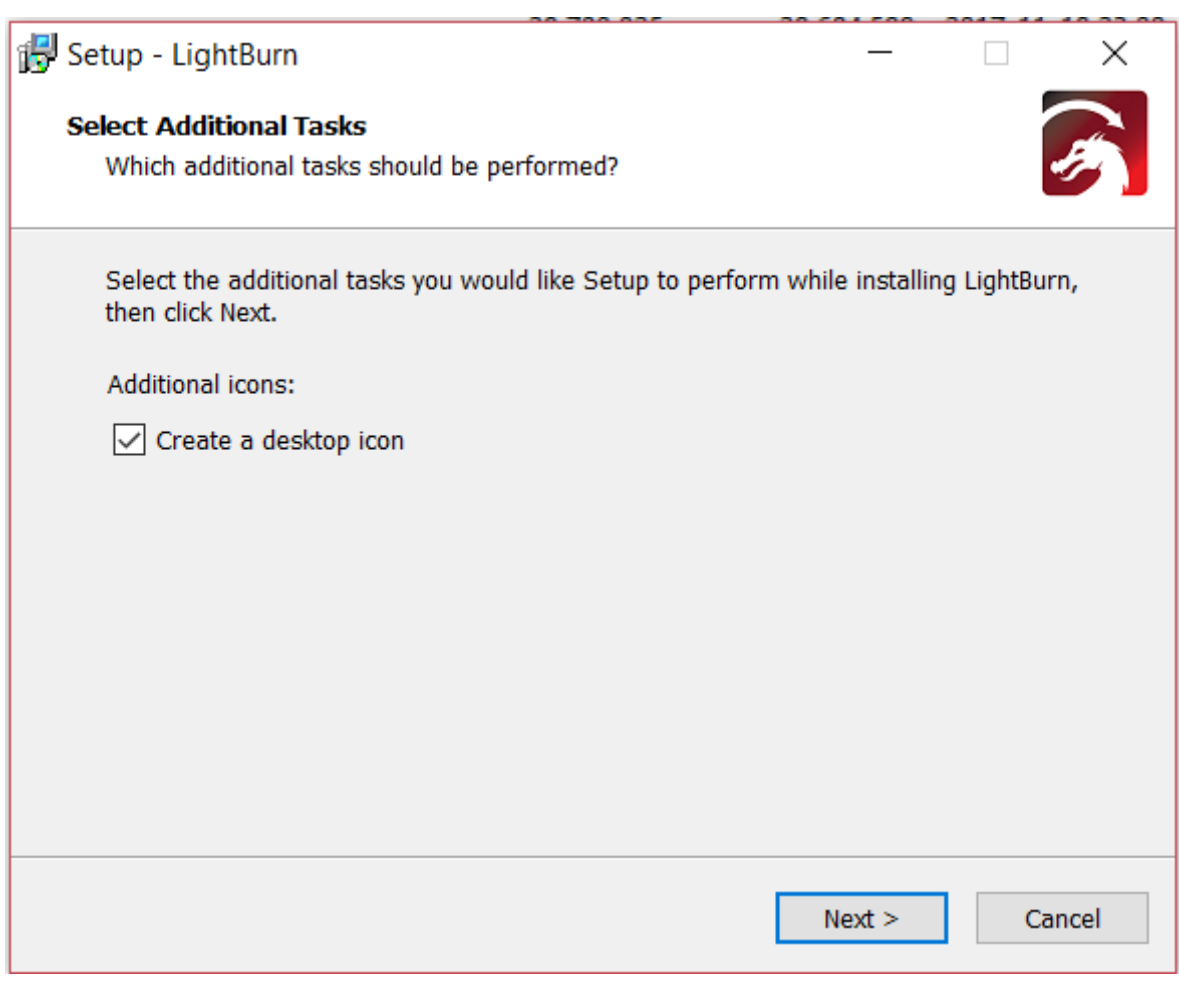

- 1. Launch the installer executable located on your BOSSLASER USB flash drive
- 2. Windows may ask if you trust the software, as LightBurn is not currently digitally signed
- 3. Select if you would like to create a desktop icon
- *4.* Click *Install*
- *5.* Click *Finish*

That's it! Locate the LightBurn icon to launch the program

### **Mac/OSX Installation**

- 1. Locate the DMG (disk-image) file on your BOSSLASER USB flashdrive
- 2. Double-click the .zip file to extract the DMG (disk-image) file
- 3. Double-click the LightBurn.dmg file to mount it
- 4. Drag the LightBurn application into your applications folder
- 5. Launch LightBurn from the launcher as normal
- 6. You can now eject the DMG file (drag it to the trashbin)

## **Entering your License Key**

When you first start LightBurn you will be prompted to enter your license key or start your trial version. If you do not have a license key you can click the *Start your Free Trial* button to being your 30-day unrestricted trial of the software.

If you have your license key, enter it in the License Key box and click the *Activate License* button.

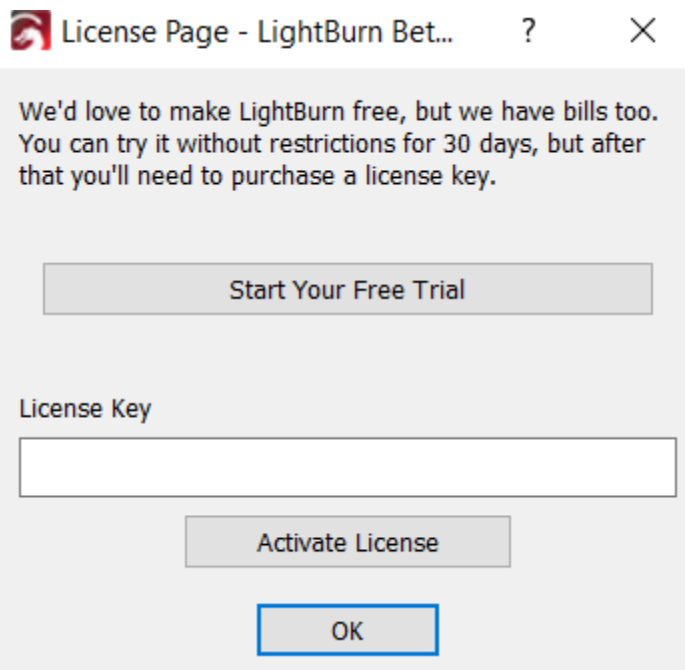

Once you enter and activate a valid license key you will be prompted to restart LightBurn for the license to take affect.

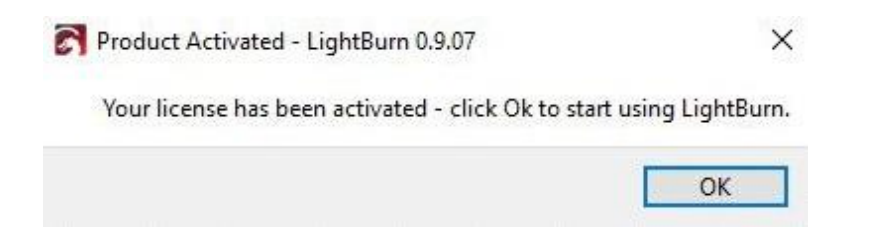

## **Checking your license status**

You can check your license status at any time or enter a new license key by clicking Help > License Management

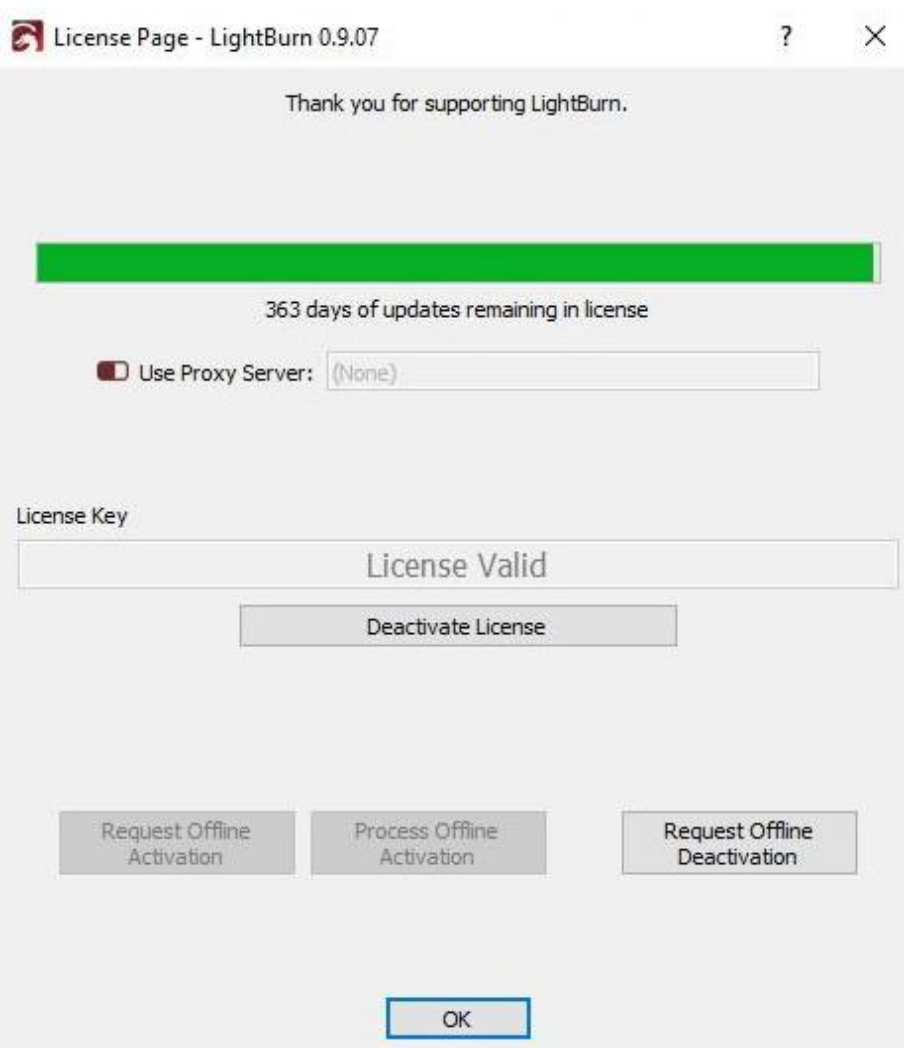

# **Installing USB Drivers**

Locate the Boss Laser USB Flash Drive that was provided to you with your machine. Plug this into your PC and open the USB Flash Drive. You will see the **Setup.exe application** for LaserCAD as shown below (in order to install the USB Drivers for your PC to recognize the machine, we will have to run the LaserCAD Installation):

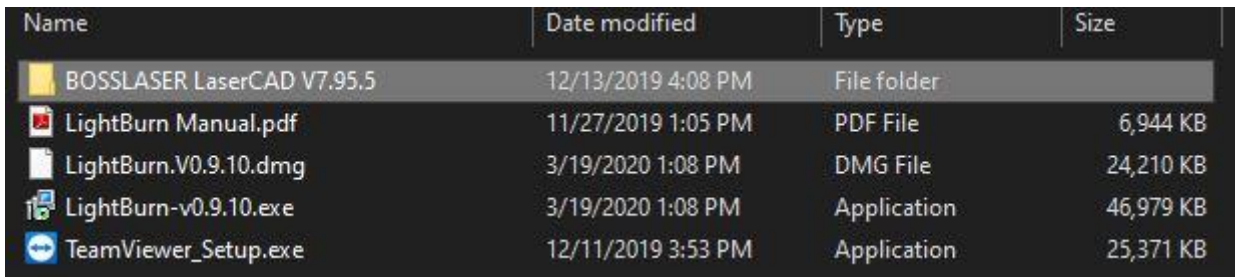

Once you have launched the **Setup** for LaserCAD, the window below should pop up on your screen:

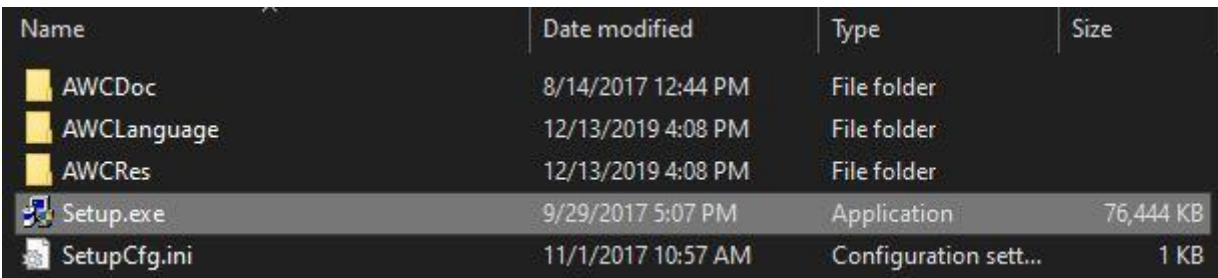

Before installing the USB Driver, make sure you have the USB cable plugged into the PC from the machine. Then from there, you can click on the **Install USB Driver** (as shown below in red):

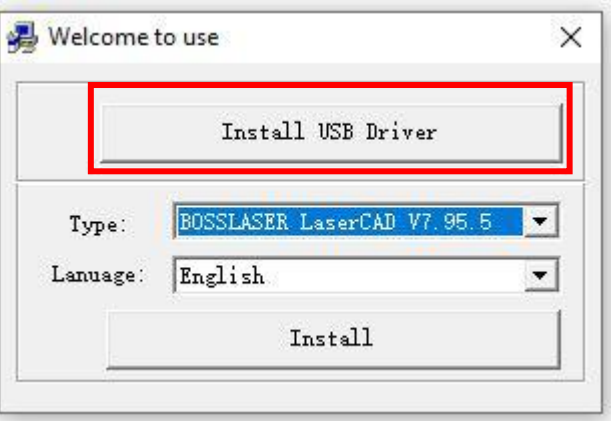

**Note:** A window will appear shortly after you have clicked the **Install USB Driver button**. This will be the actual step to install the USB Driver for your PC. Please follow through the windows accordingly.

# **Device Setup**

If you've never run LightBurn, the first thing you need to do is set up your machine layout (work area size and zero / origin) in the settings, and then add your device type in the devices box. If you have more than one type of laser / device, you can add more than one and choose a default. At present, the layout and page size aren't associated with the device, but this will be changed to that in the future.

### **Adding a new device (Laser)**

If you've never used LightBurn before, you'll need to tell it a couple things about your hardware to get going.

1. In the lower-right of the display is a box called "**Laser**" - on the bottom of it is a button calle**d**  "**Device**" (as shown in red with the arrow pointed toit):

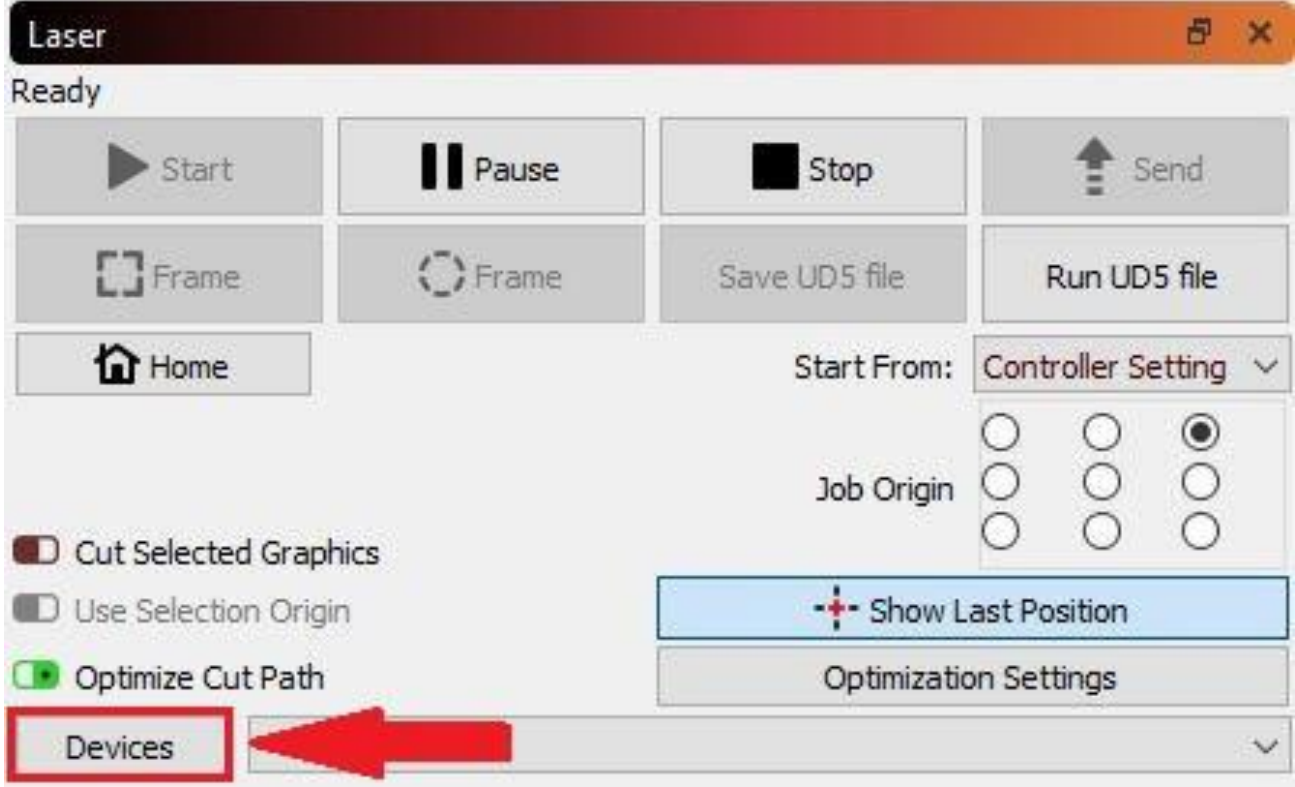

#### INSTALLATION OF LIGHTBURN FOR HP MACHINES

2. Click the Find my Laser button (highlighted in blue, below):

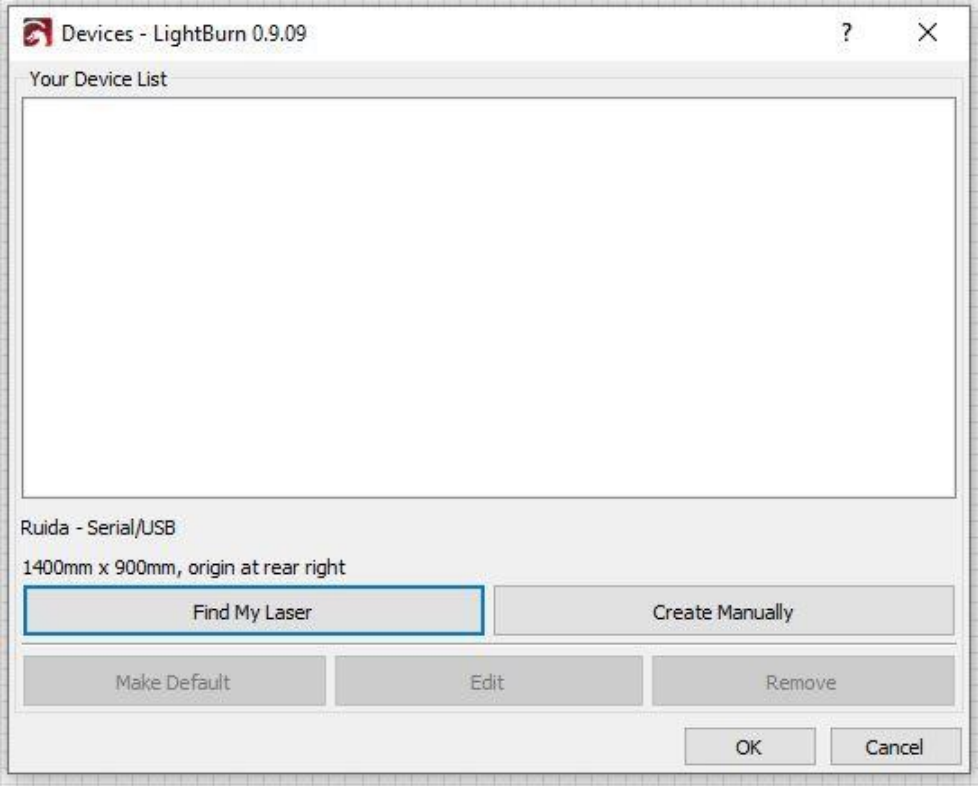

3. The Device Discovery Wizard should appear (as shown below). Click the **Next** button for LightBurn to automatically search for your machine:

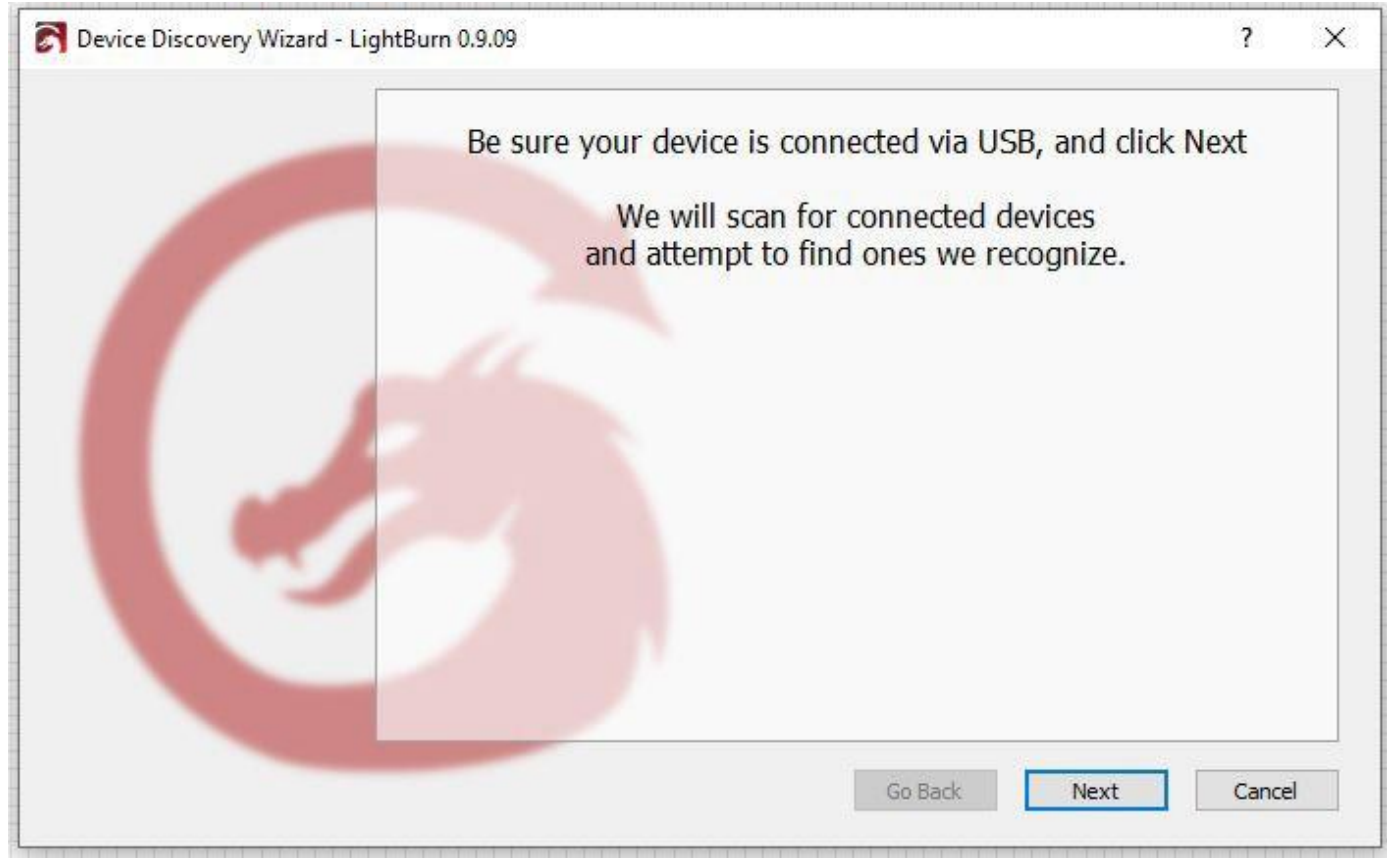

4. Once the Device Discovery Wizard has finished, your machine should now be listed under **Device info.** For this example, the **HP-3655** machine is connected to the PC. Select this device and click the **Add Device** button (highlighted in blue):

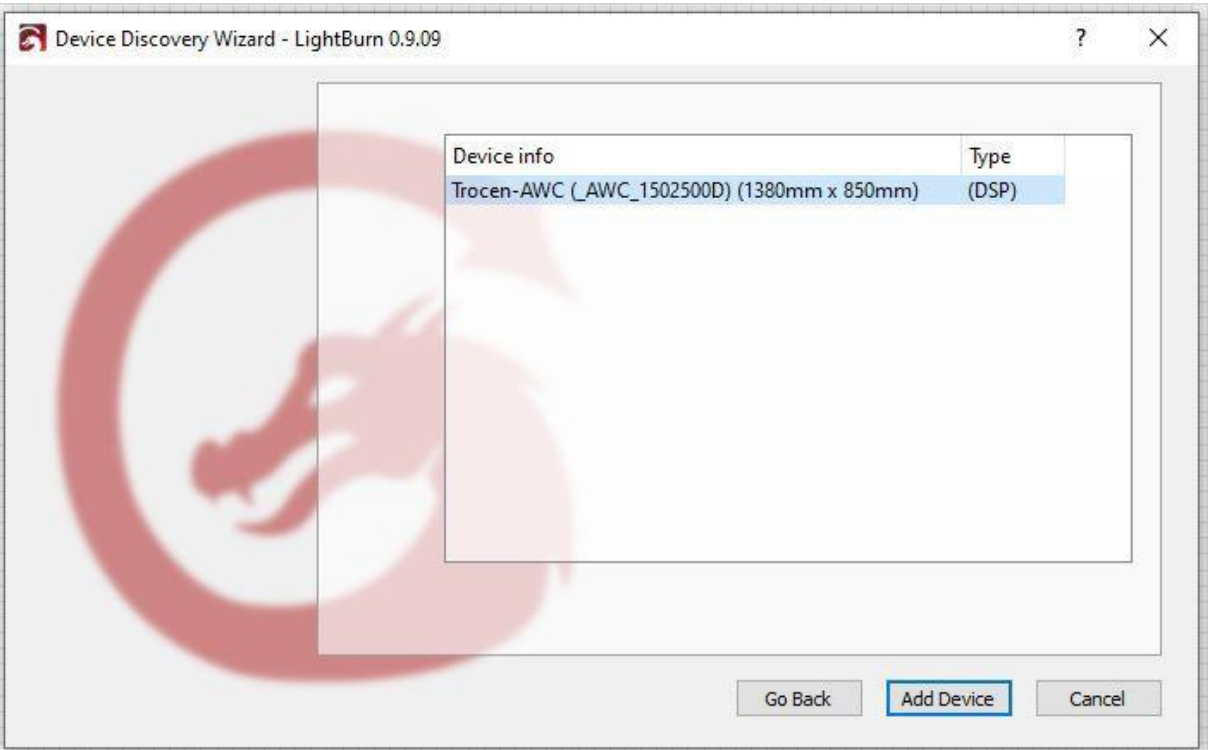

5. Now select **Rear Right** for the origin of your laser. The reason why we choose this is because the machine's DATUM point is located at the top right of the machine.

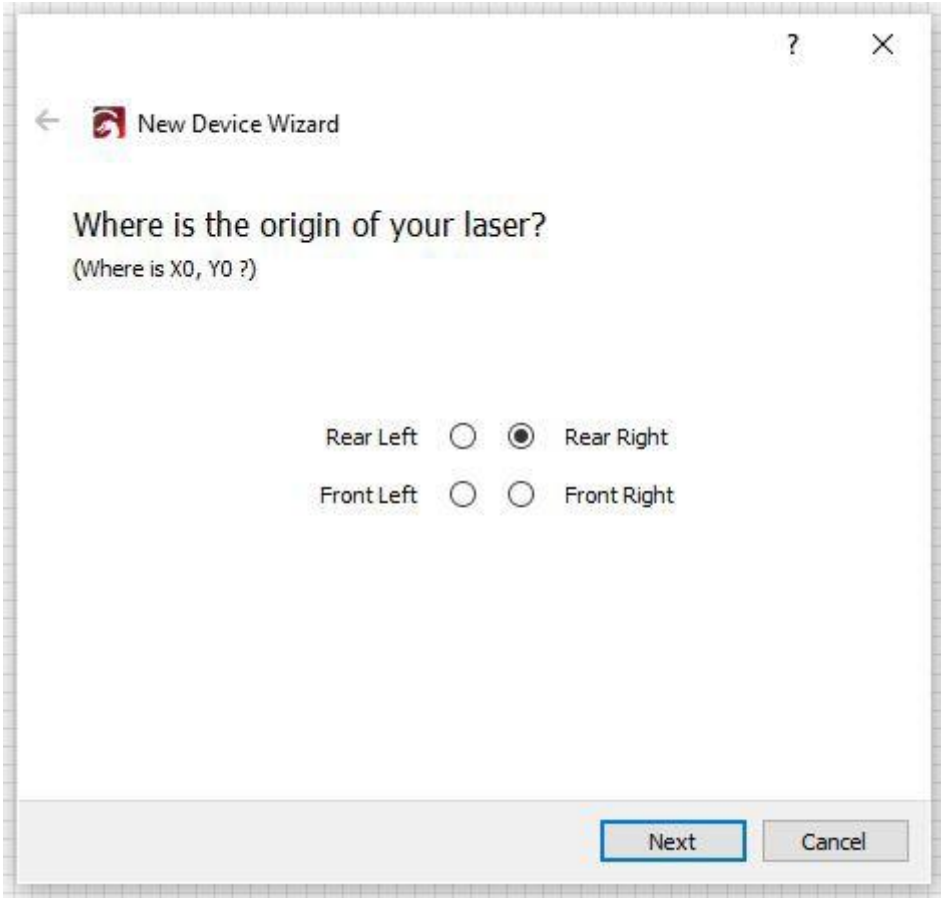

6. Click **Finish** to add your laser machine to LightBurn.

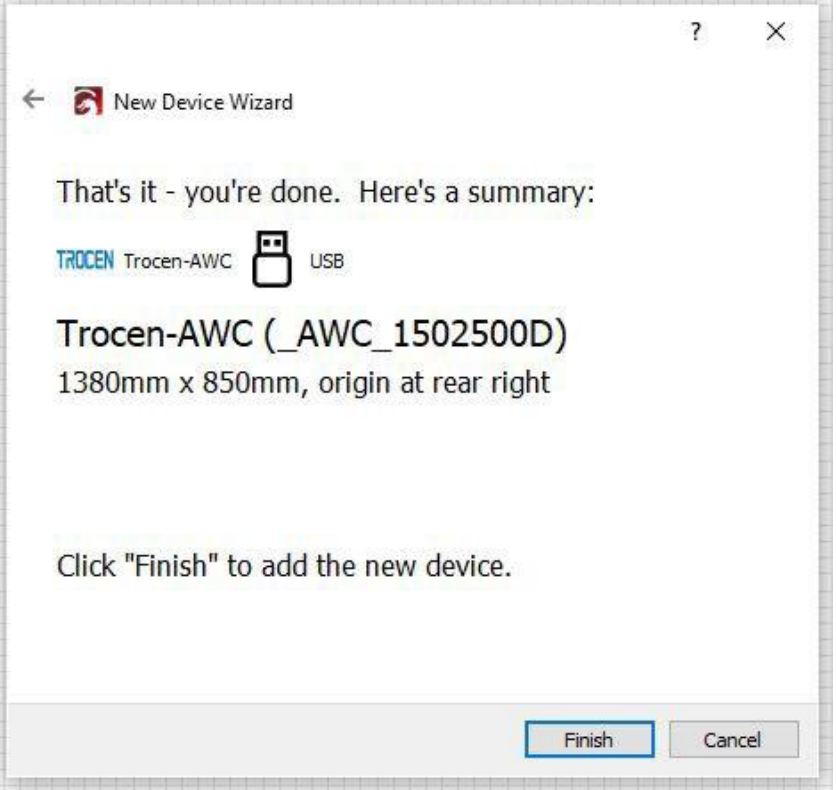

7. For our HP-3655 example, our machine is listed as shown below. Select this device, then click on **OK**.

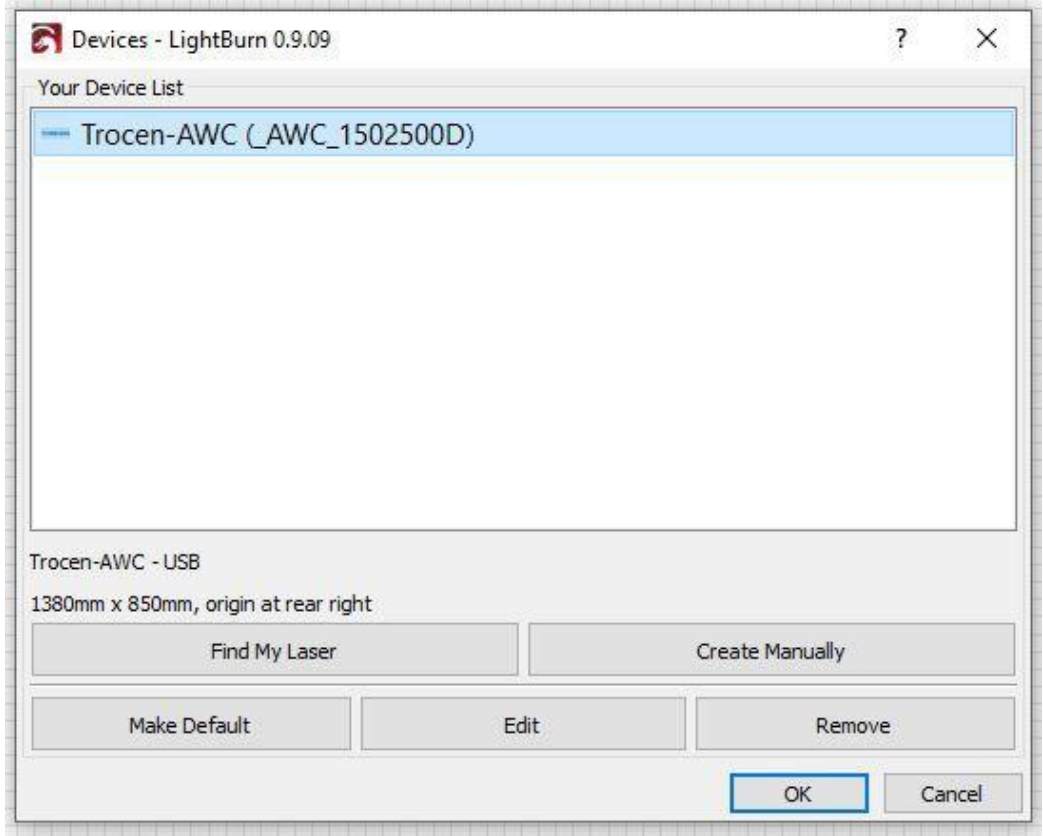

#### **You have now successfully setup your machine with LightBurn!**